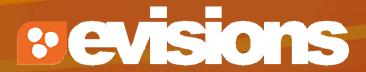

Introduction to Cayuse 424

Module 2

Research Suite Product Support ResearchSuiteSupport@Evisions.com cayuse 424

Electronic Proposal Development and Submission

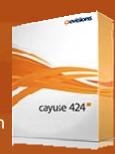

## **Objectives**

#### In this module you will learn:

- The features and benefits of Cayuse 424
- How to:
  - Sign in
  - Navigate Cayuse 424
  - Understand the Cayuse 424 icons
- User tips

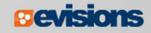

## Cayuse 424 Features and Benefits

- Downloads funding opportunities directly from Grants.gov and Research.gov
- Provides autofill and data reuse capability
- Tracks errors and warnings automatically
- Provides electronic routing
- Offers easy navigation between forms
- Stores proposal documents and attachments
- Tracks proposal submission status
- Supports consortium projects and integration with Subawards.com
- Assembles and submits Multi-Project Proposals

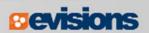

# Signing in to Cayuse 424

#### To sign in to Cayuse 424:

- Enter the Cayuse 424 URL in the browser: ucsb.cayuse424.com
- 2. Enter your username and password. (Your UCSB NetID and Password)
- 3. Click **Sign In**.

Note: if you use your university credentials to log in, your sign in page may look different.

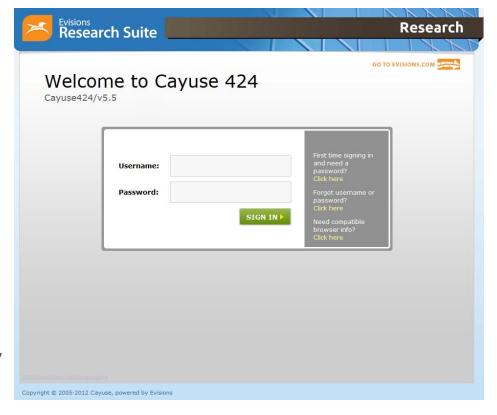

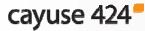

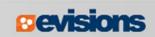

## **Tabbed Navigation**

#### Opportunities tab

- View downloaded opportunities
- Download new opportunities
- Create new proposals from downloaded opportunities

#### Proposals tab

- Create or edit a grant proposal
- Create or edit a subaward proposal
- Import a subaward proposal or multi-project component

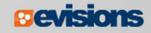

## **Tabbed Navigation**

- People tab
  - Create or edit a professional profile
  - View a professional profile
- Institutions tab
  - View the primary institutional profile
  - View or edit profiles for subcontracting institutions
- Reports tab
  - View proposal, submission, subaward, and award reports

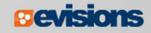

## **Tabbed Navigation**

- Settings tab
  - Change your password
  - Change your email address
- Support link (on the Overview tab)
  - Browse comprehensive documentation
  - Check Frequently Asked Questions
  - Join the Evisions Research Suite listserv
  - Download available training modules
  - Access the Support Portal

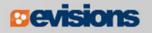

#### Navigation Features

 Quick navigation between screens within a tab using "breadcrumbs"

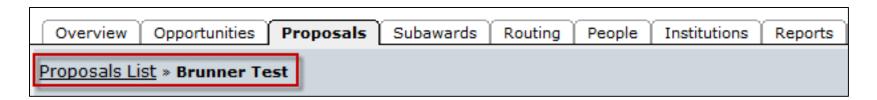

Easy search and selection of pre-filled profile information

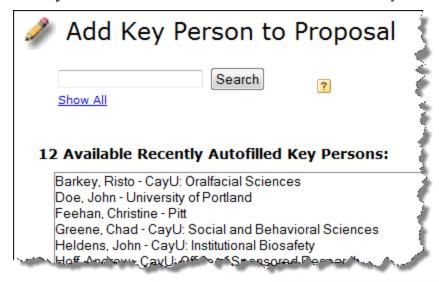

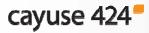

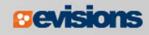

#### **Icons**

- Certain icons are commonly used throughout Cayuse 424.
- In the application, you can hover your cursor over an icon to see what it does.
  - Entities

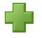

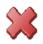

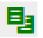

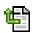

Autofill

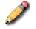

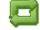

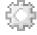

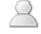

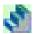

Information

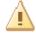

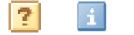

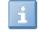

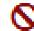

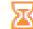

Connection

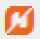

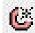

Administration

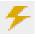

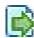

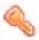

## Cayuse 424 Tips

- Use the breadcrumbs, not your browser's back button.
- Use the refresh arrows, not your browser's refresh button.
- Exit any pop-up window you open by clicking the link or button to close the window if you decide not to complete the action.
- Be careful when copying and pasting to your proposal.
  - Paste using plain text only.
  - Special characters (e.g., smart quotes, umlauts) will cause errors and rejection.
- Log out of Cayuse 424 when you are finished for the day.
- Use the Proposal Link button at the top for fast access.

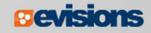

#### Conclusion

#### In this module you learned:

- The features and benefits of Cayuse 424
- How to:
  - Sign in
  - Navigate Cayuse 424
  - Understand the Cayuse 424 icons
- User tips

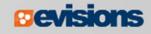